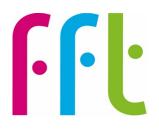

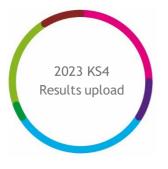

# 2023 KS4 Early Results upload guidance

# **filiaspire**

V1.0

August 2023

# Important - before you begin

You will need to have Administration permissions to access this service

MAT Administrators uploading on behalf of their schools can now do this in bulk - please refer to Appendix A in this guide.

#### Service opens on Thursday 24 August

The file upload function will be available and enabled up until 4pm on Friday 8<sup>th</sup> September 2023. The service will work in the following two windows:

The first submission window closes on <u>4pm Friday 25 August</u> with interim reports available on the 1<sup>st</sup> September. This data, and data submitted past this deadline will be used to generate the full range of Aspire KS4 Self-Evaluation Reports in the early part of the autumn term.

Full details of the service / window dates: <u>https://fft.org.uk/2023-secondary-early-results-service/</u>

NOTE: The last file successfully submitted within the window will be used by FFT to produce reports

### Further help and support

If you need any further help, support or advice then please contact our support team. We can take you through the process step-by-step or help with any individual issues.

Email: support@fft.org.uk

Telephone: 01446 776 262 (option 2)

Monday - Thursday: 9am - 4.30pm

Friday: 9am to 4pm

Or use the 'Chat with an Expert' facility on the Aspire log-in page

# Taking part in the 2023 KS4 Early Results Service

- 1. Log into FFT Aspire <u>https://fftaspire.org</u>
- 2. From the side navigation menu; go to 'Administration' then 'File exchange'

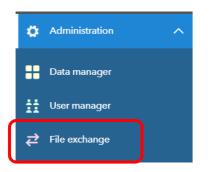

- 3. This will take you through to the File Exchange area within Aspire
- 4. Choose the 'Key Stage 4' tab

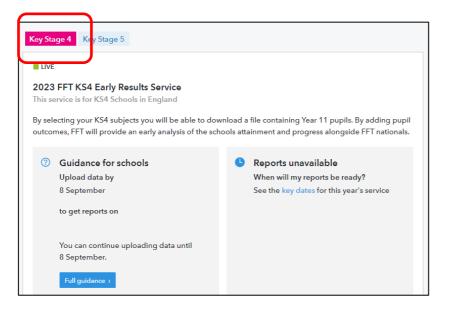

5. The service works in 4 simple steps, all within the File Exchange page: Choose your GCSE and, if applicable, your non-GCSE vocational subjects; download your template(s); populate the template(s) with your GCSE / non-GCSE results and upload them back once completed. Step 1: Choose your GCSE / non-GCSE subjects to generate bespoke template(s)

| <b>Manage file</b><br>Upload and do | <b>S</b><br>ownload files for the current s | service.      |             |
|-------------------------------------|---------------------------------------------|---------------|-------------|
| KS4 pupil files                     |                                             |               |             |
| 2023<br>GCSE                        | E Choose subjects (1)                       | Download XLSX | Upload XLSX |
| 2023<br>Non-GCSE                    | E Choose subjects (1)                       | Download XLSX | Upload XLSX |

Click 'Choose subjects'

#### You will need to do this separately for your GCSE and, if necessary, for your non-GCSE subjects

From the subject picker choose the subjects you wish to enter results for. There are 59 GCSE and 64 non-GCSE subjects we are collecting results from.

| hoose subjects                              |     |                                                |   |                         | ×           | Choose subjects                                     |   |                                   |    |                                    |   |
|---------------------------------------------|-----|------------------------------------------------|---|-------------------------|-------------|-----------------------------------------------------|---|-----------------------------------|----|------------------------------------|---|
| selected Select all                         |     |                                                |   | ≡ Subject codes quict   | k reference | 1 selected 🔅 telectuit                              |   |                                   |    | I Subject codes quick with         | - |
| Accounting (7410)                           | 0   | Design & Technology (Engineering)<br>(9070)    | 0 | Law (4770)              | ٥           | Additional Mather/SMOp/HITCL                        | 0 | C Declaric/Declarical Engineering | 0  | Matteriedia (KA4)                  |   |
| Ancient History (6510)                      | (1) | Design & Technology (Fashion and               |   | Mathematics (2210)      | 0           | Art & Design Linits                                 | ۵ | C Englemening (5.5)               | •  | Music Performance; Group (1971)    |   |
| Anthropology (4892)                         | 0   | Textiles) (9050)                               | œ | Maths - Further (2330)  | ۵           | Automotive Engineering (101)                        | • | Coglosseling Duelles (0.01)       | •  | Music Studies (General) (171)      |   |
| Arabic (5910)                               | 0   | Design & Technology (Product<br>Design) (9080) | Ø | Maths - Pure (2230)     | Ø           | Beauty Carefornion (HL1)                            | 0 | Talebasing Services (11,1)        | 0  | Music Sectoralogy (Dectronic) (17) |   |
| Archaeology (4730)                          | (1) | Design & Technology (Systems and               | G | Media Studies (5350)    | 0           | Childrane Skills (P121)                             | 0 | Thealth Studies (***)             | ٠  | C Analig (10)                      |   |
| Art and Design (3510)                       | 0   | Control) (9060)                                |   | Modern Greek (5710)     | 0           | Gamputer<br>Approclation/Introduction (CH1)         | 0 | Horse Parles Keeping (9-01)       | ٥  | Grail Business Management (143)    |   |
| Art and Design (3D Studies) (3670)          | 0   | Drama and Theatre (5210)                       | 0 | Modern Hebrew (6030)    | Ø           | Construction & Built Environment<br>(Device) (1):11 | 0 | Disphilip/Georg Rodes (511)       | ۰  | Speech & Drama (1271)              |   |
|                                             |     | Economics (4410)                               | ٩ |                         |             | Construction and for bulk                           |   | Land Read Studies (SUIT)          | ۵  | Georie Studies (MAV)               |   |
| Art and Design (Critical Studies)<br>(3680) | 0   | Electronics (1730)                             | • | Music (7010)            | 0           | Environment (11)                                    | • | Maintenance Engineering (1921)    | Φ. | Sports/Movement Science (MATT)     |   |
| Art and Design (Fine Art) (3690)            | 0   | English (5010)                                 | 0 | Music Technology (7040) | 0           | C Dence: General (1811)                             | 0 | Manufacturing Engineering (11/1)  | ۵  | C Tourism (NICS)                   |   |
| Art and Design (Graphics) (3550)            |     | English Language (5030)                        | 0 | Panjabi (6050)          | 0           |                                                     |   | 0 subjects selected               | -  |                                    |   |
| som and                                     |     | and and a grant                                |   | bjects selected         |             |                                                     |   | A theored changes                 |    | Confirm Clas                       |   |

Select 'Confirm' once you have made your subject selection.

This will generate your separate bespoke templates

A subject code quick reference guide is available to download from the top of each subject picker page

#### Step 2: Download your bespoke template(s)

| <b>Manage file</b><br>Upload and d | es<br>ownload files for the current | service.      |             |
|------------------------------------|-------------------------------------|---------------|-------------|
| KS4 pupil file                     | 5                                   |               |             |
| 2023<br>GCSE                       | E Choose subjects (1)               | Download XLSX | Upload XLSX |
| 2023<br>Non-GCSE                   | ☐ Choose subjects (1)               | Download XLSX | Upload XLSX |

#### GCSE:

|         |            |          |         |     |       |      | Discount<br>Code | RНЗ        | ААЗ                 | RD1       | FK2B                  | FC4                   | FKF        | RB1              | RA1E                                                                     |
|---------|------------|----------|---------|-----|-------|------|------------------|------------|---------------------|-----------|-----------------------|-----------------------|------------|------------------|--------------------------------------------------------------------------|
|         |            |          |         |     |       |      | Subject<br>code  | 1010       | 3210                | 1110      | 5030                  | 5110                  | 5650       | 2210             | 1370                                                                     |
|         |            |          |         |     |       |      | Valid<br>Results | 9,8,7,6,5, | 9,8,7,6,5,          |           | 9,8,7,6,5,            | 9,8,7,6,5,            | 9,8,7,6,5, | 9,8,7,6,5,4,3,2, | 99,98,88,<br>87,77,76,<br>66,65,55,<br>54,44,43,<br>33,32,22,<br>21,11,U |
| NC Year | UPN        | Forename | Surname | Day | Month | Year | Gender           | Biology    | Business<br>Studies | Chemistry | English<br>Language   | English<br>Literature | French     | Mathematics      | Science<br>Double<br>Award                                               |
| 11      | A123456789 | John     | Smith   | 6   | 7     | 2005 | Male             |            |                     |           |                       |                       |            |                  |                                                                          |
| 11      | B234567891 | Ann      | Brown   | 13  | 4     | 2005 | Female           |            |                     |           | 9                     | ~                     |            |                  | 99                                                                       |
| 11      | C345678912 | James    | Page    | 3   | 9     | 2004 | Male             |            |                     |           | 8                     |                       |            |                  | 88                                                                       |
| 11      | D456789123 | Anna     | Samuals | 10  | 11    | 2004 | Female           |            |                     |           | 6<br>5<br>4<br>3<br>2 | ~                     |            |                  | 87<br>77<br>76<br>66<br>65                                               |

#### Non-GCSE:

|         |         |          |         |     |       |      | Discount   |           |            |           |           |                             |           |            |           |
|---------|---------|----------|---------|-----|-------|------|------------|-----------|------------|-----------|-----------|-----------------------------|-----------|------------|-----------|
|         |         |          |         |     |       |      | Code       |           | AE5        |           | CI        | N1                          |           | KA4        |           |
|         |         |          |         |     |       |      | Subject    | Small Bu  | siness Mar | agement   | Appreciat | puter<br>ion/Introd<br>tion |           | Multimedia | 1         |
|         |         |          |         |     |       |      | Qualificat | BTEC      | NCFE       | WJEC      | BTEC      | City &                      | BTEC      | NCFE       | NCFE      |
|         |         |          |         |     |       |      | ion        |           | Level 1/2  |           | TechAwd/  |                             | TechAwd/  | 1          | Level 2   |
|         |         |          |         |     |       |      | QAN        | 60306464  | -          |           | 60313110  |                             | 60070432  | -          |           |
|         |         |          |         |     |       |      | codes      | 60319161  | 60329555   | 60177020  | 60327406  | 60172423                    | 60312385  | 60308515   | 60308527  |
|         |         |          |         |     |       |      |            | *2,D2,M2, | *2,D2,M2,  |           | *2,D2,M2, |                             | *2,D2,M2, |            |           |
|         |         |          |         |     |       |      | Valid      | P2,D1,M1, | P2,*1,D1,  | *2,D2,M2, | P2,D1,M1, |                             | P2,D1,M1, | D*,D,M,P,  |           |
|         |         |          |         |     |       |      | Results    | P1,U      | M1,P1,U    | P2,P1,U   | P1,U      | *,D,M,P,U                   | P1,U      | U          | *,D,M,P,U |
| NC Year | UPN     | Forename | Surname | Day | Month | Year | Gender     |           |            |           |           |                             |           |            |           |
| 11      | A123456 | 7i John  | Smith   | 6   | 7     | 2005 | Male       | D2        |            |           |           |                             |           |            |           |
| 11      | B234567 | 8 Ann    | Brown   | 13  | 4     | 2005 | Female     |           |            |           |           | M                           |           |            |           |
| 11      | C345678 | 9: James | Page    | 3   | 9     | 2004 | Male       |           |            |           |           |                             |           | D          |           |
| 11      | D456789 | 1 Anna   | Samuals | 10  | 11    | 2004 | Female     |           | *2         | ~         |           | Р                           |           |            |           |
|         |         |          |         |     |       |      |            |           | D2<br>M2   |           |           |                             |           |            |           |
|         |         |          |         |     |       |      |            |           | P2         |           |           |                             |           |            |           |
|         |         |          |         |     |       |      |            |           | *1<br>D1   |           |           |                             |           |            |           |
|         |         |          |         |     |       |      |            |           | M1         |           |           |                             |           |            |           |
|         |         |          |         |     |       |      |            |           | P1         | ~         |           |                             |           |            |           |

#### To Note:

- The subjects and qualifications have been taken from the DfE's list of approved qualifications;
- Some subjects, mainly non-GCSE, will have a range of grading schema; ensure you complete the correct one for your subject. QAN codes are displayed to help. Leave the other columns blank.
- You CANNOT delete, re-order, edit or add any subject columns generate a new template from the subject pickers if required;
- Please only include Year 11 pupils who have taken GCSE / non-GCSE qualifications in the academic year 2022/23 (or in Y10 in 2021/22 which will count in this year's performance);
- The system will not accept any other codes or non-alphanumeric symbols (e.g. dashes; X; Abs; Unclassified);
- Leave a blank cell if a pupil does not take that subject.

#### Step 3: Enter pupils' grades

Populate the correct template with your pupils' results for each subject.

The spreadsheets include, for your chosen subjects, the discount code, qualification, QAN code and valid results that can be entered. Please ensure that you only use results that match the valid results displayed. If an invalid result is added the file will fail the upload validation. We have also provided a dropdown for each subject, which allows you to choose the valid result.

If you are wanting to cut and paste grades from other systems, please do this subject by subject as there are many hidden columns in the template. Please ensure that the grades pasted meet the criteria.

Once you've added all your results, save the file(s) in .xlsx format.

#### Step 4: Upload

#### Return to File Exchange

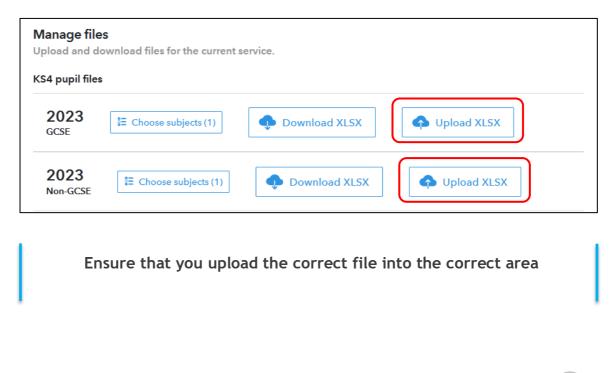

| Choose your file           |        | ×      |
|----------------------------|--------|--------|
| Choose file No file chosen |        |        |
|                            | Upload | Cancel |

Click **'Choose file'** and select your correct completed Excel file.

| NOTE: Make sure that you upload the      |
|------------------------------------------|
| completed file containing your own pupil |
| data and not the original blank template |
| that you downloaded initially.           |

| Choose your file   |          | ×      |
|--------------------|----------|--------|
| Choose file 2023RS | KS5.xlsx |        |
|                    | Upload   | Cancel |

Upon upload, a validation routine will check the pupil data you have submitted:

- a) If the file has been submitted successfully, you will be notified on screen
- b) If the upload has been unsuccessful, errors will be listed on screen. If errors do occur, you'll need to amend your data and upload the complete updated file again.

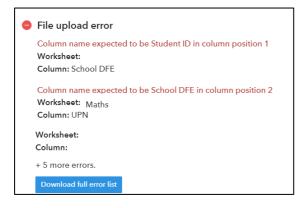

Changes to the submission can be made up until the published window deadline date but these changes need to be made in the form of an updated file which include any pupils who have previously been included - for example; if you added data for 20 pupils in the first submission and a further 2 results need adding, a file including data for all the 22 students should be uploaded to replace the existing one.

NOTE: You will be able to upload this file until 4pm on the final day of the service window.

Full details of the service / window dates: <u>https://fft.org.uk/2023-secondary-early-results-service/</u>

FFT will use the latest successfully uploaded file to generate your reports

# Upload history

The Upload history section is a chronological list of each attempted upload to the KS4 Early Results service by the school.

|   | e upload history<br>ese are all the files u | ploa | ded  | Status<br>All 🗸         | Year S<br>All <del>-</del> | All -  |     |   |
|---|---------------------------------------------|------|------|-------------------------|----------------------------|--------|-----|---|
|   | Name                                        | Mar  | nage | User                    | Date ⊙                     | Status |     | ^ |
| ß | 2023KS4ERSNG.xlsx                           | ė    | Û    | School@ABCTrust.co.uk   | 01/06/2023 09:11           | 0      | (1) |   |
| ß | 2023ERSKS4G.xlsx                            | ė    | Û    | School@ABCTrust.co.uk   | 01/06/2023 09:11           | •      | (1) |   |
| 6 | 2023ERSKS4G.xlsx                            | ė    | Û    | School@ABCTrust.co.uk   | 01/06/2023 09:11           | •      | (1) |   |
| 6 | 2023KS4ERSNG.xlsx                           | ė    | Û    | MATAdmin@ABCTrust.co.uk | 01/06/2023 09:11           | 0      | (1) |   |

Name - Filename reference for the uploaded file.

**Manage** - Uploaded files can be deleted only by the user who uploaded to the service. All users can download a copy of the template that has been uploaded. Users may want to check a file they previously uploaded or download a file, make amendments and reupload to the service

**User** - Identifies the Aspire user who uploaded the Excel file.

**Date** - The date and time which the file upload attempt was made. This is shown in chronological order with most recent file at the top of the list. A tick is shown to identify which file is being processed and used for the school's report.

#### Status -

| Upload statu | IS           | Next steps                                                                                                    |
|--------------|--------------|----------------------------------------------------------------------------------------------------|
| ->           | Download     | Download your submitted template - useful if corrections to results are required                                       |
|              | Successful   | This data will be used to generate reports on the published date                                                       |
|              | Overwritten  | This file has been overwritten so reports will no longer be generated from its data                                    |
| L            | Processing   | Report generation is in progress for this file                                                                         |
|              | Upload error | This file contains errors and will not be used to generate a report / there is an error in the report creation process |
|              |              | View the error(s) in the file upload details                                                                           |

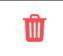

Delete upload

This will delete the uploaded file from the file history, no reports will be produced from this file

Schools who are part of a Trust will be able to see if their MAT Administrator colleague has uploaded a file on their behalf. See Appendix A

## **Appendix A - MAT Administrators**

This section is for MAT Administrators uploading on behalf of their schools.

1. You will need to have a copy of all of the completed KS4 files for each of your schools

Select the 'Bulk upload' option.

| Manage files<br>Upload and download files for the current service. |                  |  |  |  |  |  |  |  |
|--------------------------------------------------------------------|------------------|--|--|--|--|--|--|--|
| KS4 pupil files                                                    | KS4 pupil files  |  |  |  |  |  |  |  |
| 2023                                                               | Bulk upload XLSX |  |  |  |  |  |  |  |

 Navigate to the location of the saved completed KS4 Excel files. Here you will be able to select multiple files to upload; (hold down the shift key) select 'Choose files' then click 'Upload'.

| Choose your files                                                                                                    | ×     |
|----------------------------------------------------------------------------------------------------|-------|
| <b>A</b>                                                                                                    |       |
| Only pupils who are currently in your school's MIS are included in yo<br>template. You cannot add pupils to or delete pupils from your file. | ur    |
| · · · · · · · · · · · · · · · · · · ·                                                                                                    |       |
| Choose files 4 files                                                                                                    |       |
|                                                                                                    |       |
|                                                                                                    |       |
| Upload C.                                                                                                    | ancel |

**NOTE:** MATs have found it useful to have the DfE number for each school in the file name for ease of identification.

- 3. There is a limit of 8 files that can be bulk uploaded at any one time, if you need to upload more than 8 school files, please do this in batches.
- 4. If there are any errors with the upload files, you will be alerted and provided with information on the errors within the appropriate template.

| File upload status<br>Please check and correct any validation errors identified below.                  |               |
|----------------------------------------------------------------------------------------------------|---------------|
| Uploaded files<br>Note: you only need to re-upload files that contain errors.                           |               |
| • ;2023KS4ERSNG.xlsx                                                                                    | hide detail ↑ |
| File upload error                                                                                       |               |
| <ul> <li>Must enter at least 1 grade for at least 1 pupil.</li> <li>Column: Valid<br/>Row: 4</li> </ul> |               |
| Ø 2023KS4ERSNG.xlsx                                                                                     | detail 🕁      |
| C 2023KS4ERSNG.xlsx                                                                                     | detail 4      |
| 2023KS4ERSNG.xlsx                                                                                       | detail 🕹      |

# NOTE: You will be able to upload these files until 4pm on the final day of each of the service window

https://fft.org.uk/2023-secondary-early-results-service/

FFT will use the latest successfully uploaded file to generate your KS4 report from the data provided. New Y12 estimates will be generated from this data in the autumn term.

## Upload history

The upload history section is a chronological list of each attempted upload to the KS4 Early Results service.

A school Administrator will be able to see when their MAT has uploaded their data file on their behalf.

Likewise, should a school user upload a later file, this will be visible by the MAT Administrator and will overwrite any previous versions.

| File upload history<br>These are all the files uploaded by your organisation. |                   |     |      |                         | Organisation Status | Year<br>All 🕶 | Service    |
|-------------------------------------------------------------------------------|-------------------|-----|------|-------------------------|---------------------|---------------|------------|
|                                                                               | Name              | Mar | nage | User                    | Date                | Status        | -          |
| ß                                                                             | 2023KS4ERSNG.xlsx | ė   | Û    | MATAdmin@ABCTrust.co.uk | 01/06/2023 09:11    | 0             | 1          |
| Ŀ                                                                             | 2023KS4ERSNG.xlsx | ė   | Û    | MATAdmin@ABCTrust.co.uk | 01/06/2023 09:11    | •             | ٩          |
| ß                                                                             | 2023KS4ERSNG.xlsx | ė   | Û    | MATAdmin@ABCTrust.co.uk | 01/06/2023 09:11    | •             | (1)        |
| 6                                                                             | 2023KS4ERSNG xlsx | ė   | Û    | School@ABCTrust.co.uk   | 01/06/2023 09:11    | 0             | ٩          |
| Ē.                                                                            | 2023KS4ERSNG.xisx | ė   | Û    | School@ABCTrust.co.uk   | 31/05/2023 16:51    | 0             | ٩          |
| Ŀ                                                                             | 2023KS4ERSNG.xlsx | ė   | Û    | MATAdmin@ABCTrust.co.uk | 31/05/2023 16:51    | •             | ٩          |
| 6                                                                             | 2023KS4ERSNG.xlsx | ė   | Û    | School@ABCTrust.co.uk   | 31/05/2023 16:51    | 0             | <b>(i)</b> |

Name - Filename reference for the uploaded file.

**Manage** - Uploaded files can be deleted only by the user who uploaded to the service. All users can download a copy of the template that has been uploaded. Users may want to check a file they previously uploaded or download a file, make amendments and reupload to the service

User - Identifies the Aspire user who uploaded the Excel file.

**Date** - The date and time which the file upload attempt was made. This is shown in chronological order with most recent file at the top of the list. A tick is shown to identify which file is being processed and used for the school's Aspire Self-Evaluation reports.

|             | Status -      |                                                                                                    |  |  |  |  |  |
|-------------|---------------|----------------------------------------------------------------------------------------------------|--|--|--|--|--|
| Upload stat | us            | Next steps                                                                                                    |  |  |  |  |  |
| 4           | Download      | Download your submitted template - useful if corrections to scores are required                                                                                       |  |  |  |  |  |
|             | Successful    | This data will be used to generate reports on the published date                                                                                                    |  |  |  |  |  |
|             | Overwritten   | This file has been overwritten so reports will no longer be generated from its data                                                                                   |  |  |  |  |  |
| L           | Processing    | Report generation is in progress for this file                                                                                                    |  |  |  |  |  |
| 0           | Upload error  | This file contains errors and will not be used to generate a report/ there is an error in the report creation process<br>View the error(s) in the file upload details |  |  |  |  |  |
| Ŵ           | Delete upload | This will delete the uploaded file from the file history; any reports will not be generated                                                                           |  |  |  |  |  |

Status -

File Upload history details can be filtered by **Organisation**; **File Status**; **Year** (of the service) and **Service** (type)

# Appendix B - FAQ

1. What should I do if I have no data for a pupil?

Leave the all the cells blank for that pupil.

2. What data do I need to submit?

We require end of KS4 data. This will be Y11 results in 2022/23 but may also include any results taken by Y11 pupils in 2021/22 when they were in Y10 that count towards performance tables.

3. Can I add additional pupils to the template?

You cannot manually add pupils to the template.

4. Can I resubmit my data during the upload window?

Changes to the submission can be made up until the deadline date but these changes need to be made in the form of an updated file which includes any pupils who have previously been included - for example, if you added data for 20 pupils in the first submission and a further 2 within the template need data adding, a file including data for **all** the 22 students should be uploaded to replace the existing one.

5. Can my MAT load my files on my behalf?

Yes, your MAT Administrator can load completed school files on your behalf. Your 'File Upload history' pane will show the details of who uploaded files and when this was - see Appendix A

6. As a MAT Administrator can I upload a mixture of KS4 / 5 files from each service together?

Each Early Results Service operates separately; it is therefore only possible to upload to the KS4 service